**PRUEBA DE HABILIDADES PRACTICAS CCNA**

### **JORGE ARMANDO SANTOS TORRES**

# **UNIVERSIDAD NACIONAL ABIERTA Y A DISTANCIA ESCUELA DE CIENCIAS BASICAS, TECNOLOGIA E INGENIERIA PROGRAMA DE INGENIERIA DE SISTEMAS PALMIRA**

**2019**

#### **PRUEBA DE HABILIDADES PRACTICAS CCNA**

#### **JORGE ARMANDO SANTOS TORRES**

**Trabajo Final Diplomado de profundización Cisco (Diseño e implementación de soluciones integradas LAN / WAN) – Grupo 203092\_17**

**Director de curso Ingeniero Juan Carlos Vesga**

# **UNIVERSIDAD NACIONAL ABIERTA Y A DISTANCIA ESCUELA DE CIENCIAS BASICAS, TECNOLOGIA E INGENIERIA PROGRAMA DE INGENIERIA DE SISTEMAS PALMIRA**

**2019**

**NOTA DE ACEPTACIÓN**

**Presidente de Jurado**

**Jurado**

**Jurado**

**Palmira, 12 de Diciembre de 2019**

#### **DEDICATORIA**

*A Dios y a la Virgen por darme la sapiencia para afrontar cada uno de los retos, a mi familia por su apoyo incondicional a lo largo del proceso educativo, a los Tutores por guiarme en los momentos de incertidumbre, amigos y todas aquellas personas que de una u otra forma estuvieron conmigo durante esta etapa de mi vida.*

#### **AGRADECIMIENTOS**

*Primeramente, agradezco a Dios por darme la salud, sabiduría y paciencia para afrontar cada uno de los retos que se me presentaron, A mis Hijos Daniel y Sofia Santos, mi esposa Sandra García por permitirme tomar de su tiempo y apoyarme incondicionalmente en el desarrollo de mi carrera, a mi Madre y Padre que siempre me motivaron y no permitieron que abandonara el barco que me llevaría a Ítaca.*

# **TABLA DE CONTENIDO**

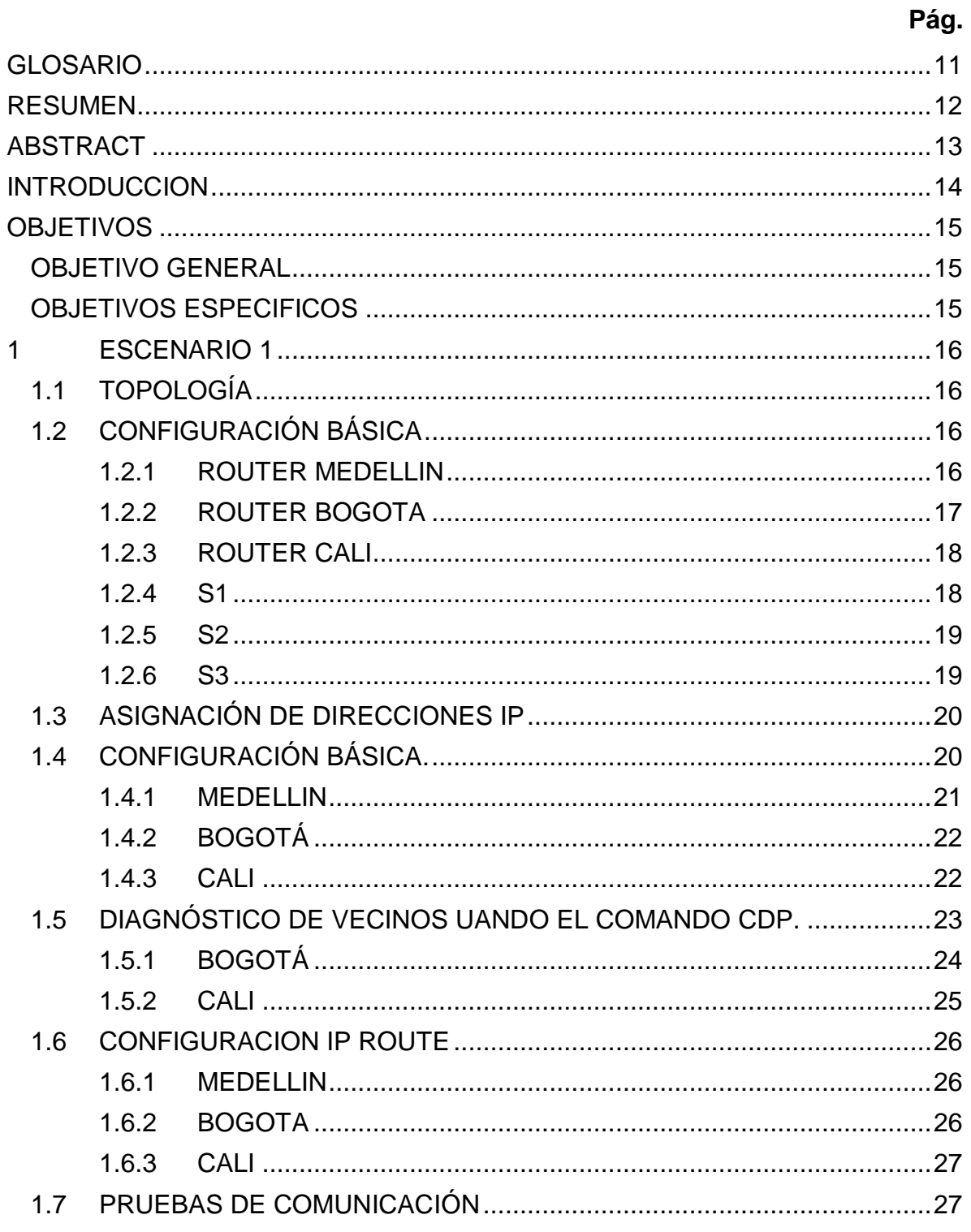

 $\overline{1}$ 

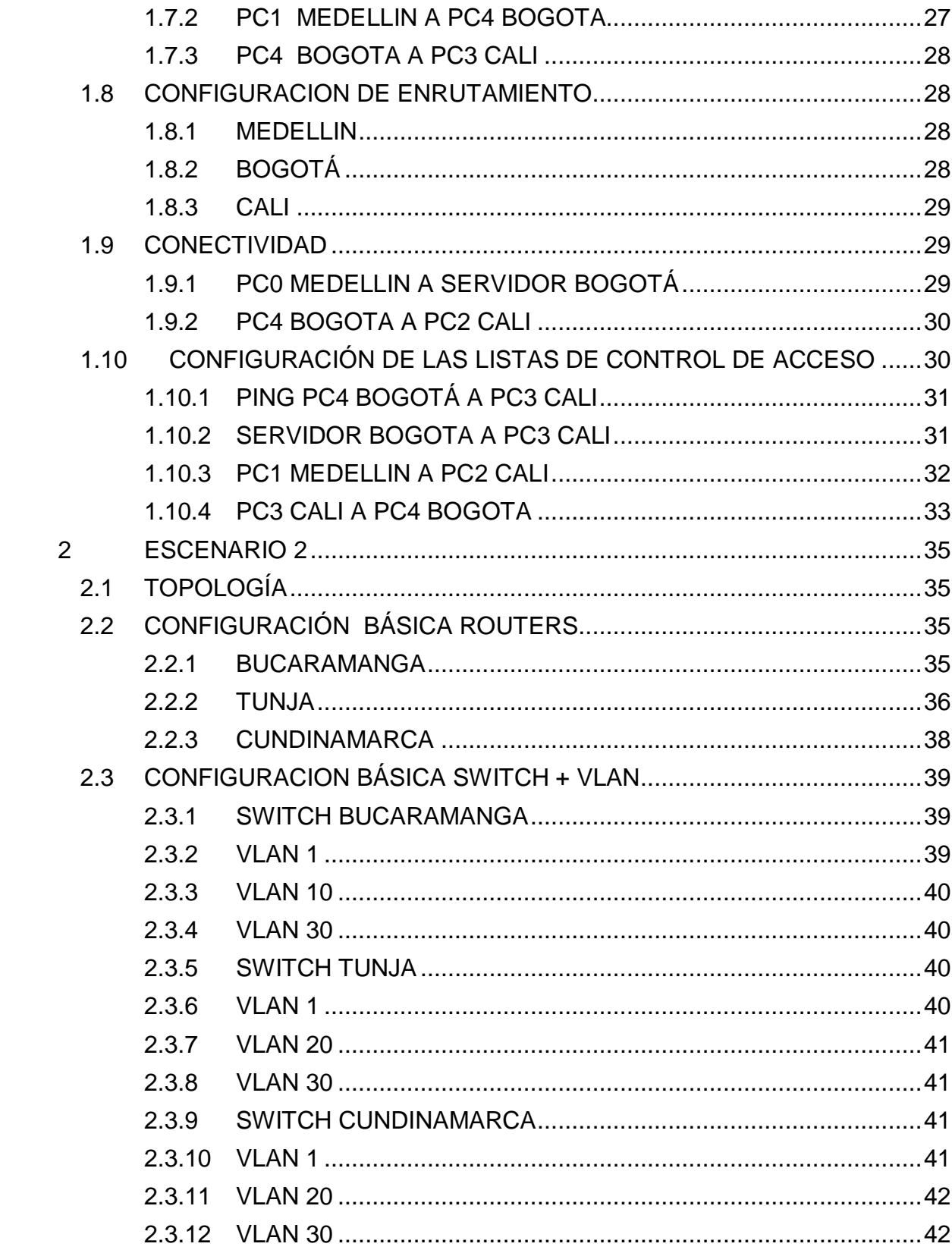

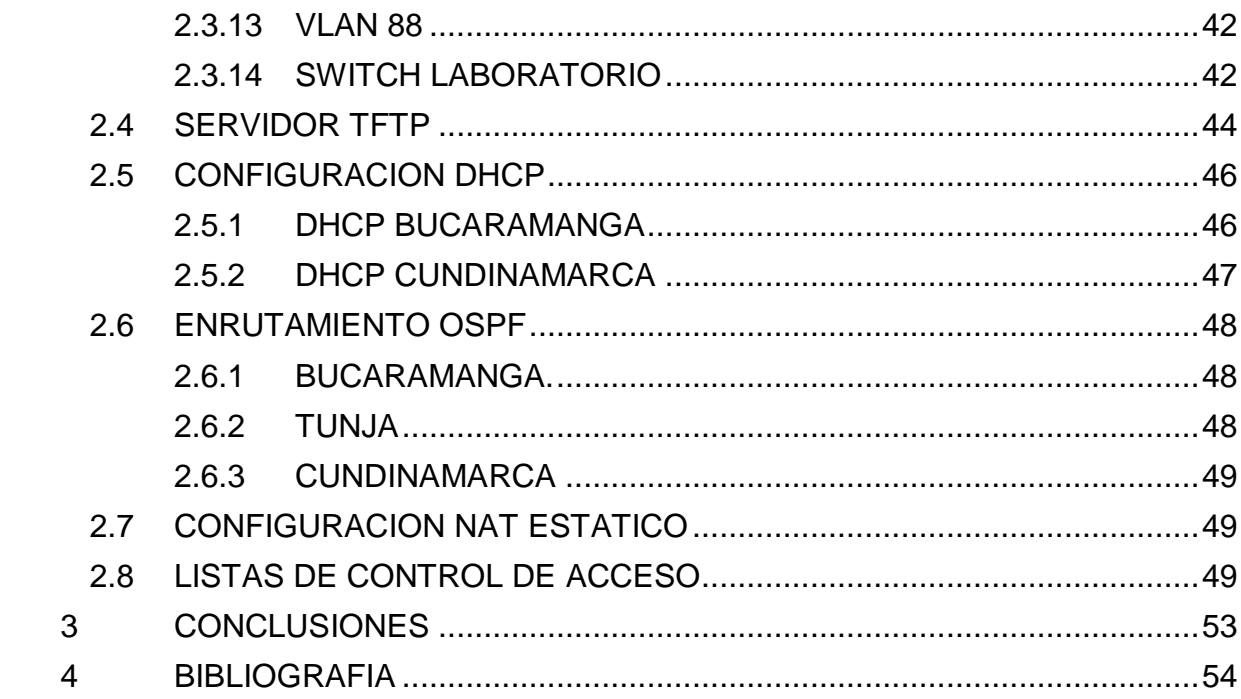

# **LISTA DE TABLAS**

**Pág.**

# [Tabla 1. Tabla Subredes.......................................................................................20](#page-19-2) Tabla 2. Tabla de Direccionamiento [.....................................................................21](#page-20-1) [Tabla 3. Resultado de Comunicación ACL](#page-33-0) ...........................................................34

# **LISTA DE FIGURAS**

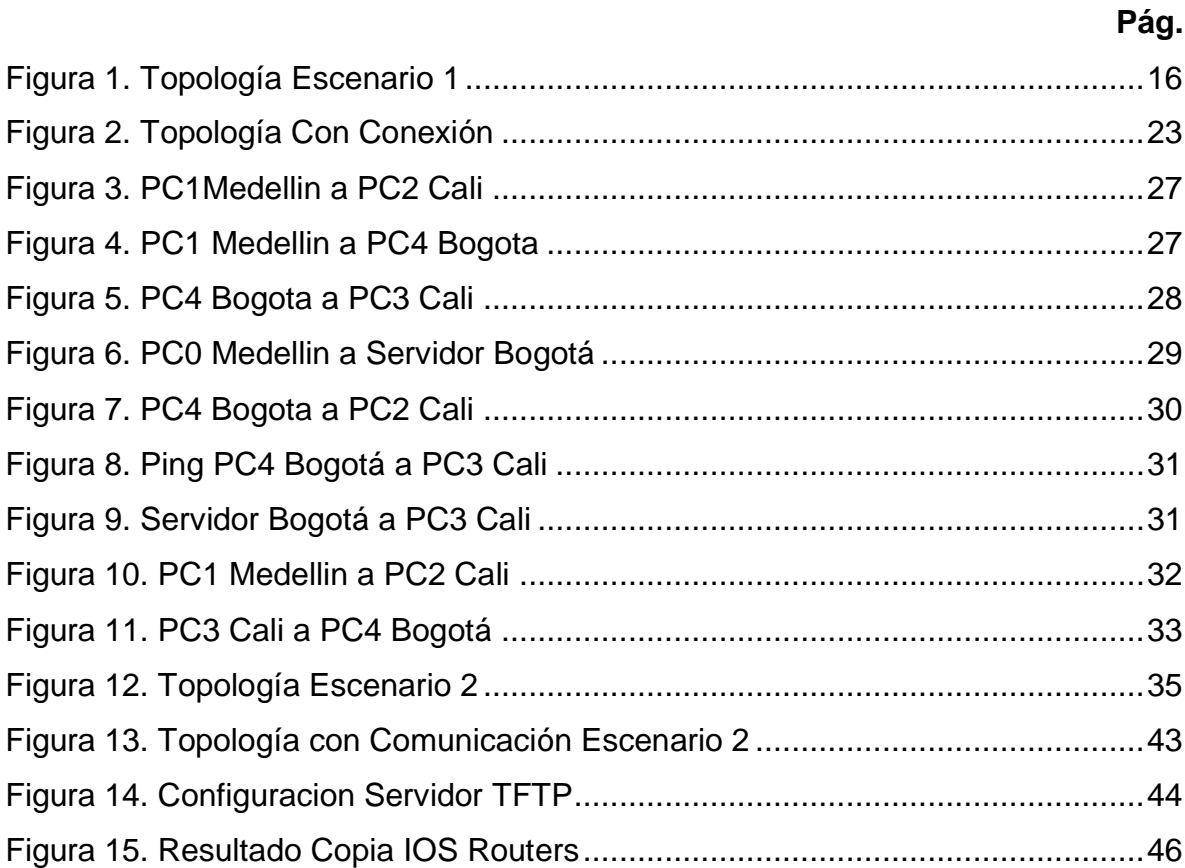

#### **GLOSARIO**

<span id="page-10-0"></span>DHCP: Dynamic Host Configuration Protocol, en español Protocolo de Configuracion Dinámica de Host es un protocolo de red de tipo cliente/servidor mediante el cual un servidor DHCP asigna dinámicamente una dirección IP y otros parámetros de configuración de red a cada dispositivo en una red para que puedan comunicarse con otras redes IP.

EIGRP: (Protocolo de Enrutamiento de Puerta de enlace Interior Mejorado en español) es un protocolo de encaminamiento de vector distancia, propiedad de Cisco Systems, que ofrece lo mejor de los algoritmos de vector de distancia.

LAN: Siglas en ingles de Local Area Network, en español Red de Area Local, una Red LAN conecta diferentes ordenadores en un área pequeña determinada.

NAT Estatico: es la forma en el cuál se mapea una dirección IP privada con una dirección IP pública de forma estática.

OSPF: Open Shortest Path First (OSPF) es un protocolo de direccionamiento de tipo enlace-estado, desarrollado para las redes IP y basado en el algoritmo de primera vía más corta.

Packet Tracer: Plataforma de simulación de redes que permite al estudiante realizar sus prácticas.

VLAN: Virtual Local Area Network, en español Red de Area Local Virtual, el cual es un metodo de crear redes lógicas independientes dentro de una red física.

#### **RESUMEN**

<span id="page-11-0"></span>El constante y rápido crecimiento de la computación y su integración con las telecomunicaciones han propiciado el surgimiento de nuevas formas de comunicación, que son aceptadas cada vez por más personas lo que permite la intercomunicación desde cualquier lugar del mundo. El desarrollo de las redes informáticas posibilito su conexión mutua y, finalmente, la existencia de Internet, una red de redes gracias a la cual una computadora puede intercambiar fácilmente información con otras situadas en regiones lejanas del planeta, administrar correctamente estas comunicaciones nos permitirá continuar con el avance significativo en el desarrollo de nuevas formas de comunicaciones.

Es así que la UNAD en asocio estratégico con CISCO, pone a disposición de los estudiantes una importante plataforma para que los futuros ingenieros tengan el pleno conocimiento de cómo se administra una red independientemente del tipo o tamaño de red al que se afronte, la plataforma guía al estudiante mediante un proceso sencillo iniciando desde conceptos básicos y se van incrementando a medida que se realiza los capítulos dispuestos para adquirir el conocimiento, adicionalmente mediante casos se pone en práctica lo aprendido durante el recorrido de todos y cada uno de los capítulos.

#### **ABSTRACT**

<span id="page-12-0"></span>The constant and rapid growth of computing and its integration with telecommunications have led to the emergence of new forms of communication, which are increasingly accepted by more people allowing intercommunication from anywhere in the world. The development of computer networks made possible their mutual connection and, finally, the existence of the Internet, a network of networks thanks to which a computer can easily exchange information with others located in distant regions of the planet, managing these communications correctly will allow us to continue with the significant advance in the development of new forms of communications.

 The, UNAD, in strategic partnership with CISCO, makes available to students an important platform for future engineers to have full knowledge of how a network is managed, regardless of the type or size of the network it faces, the guiding platform to the student through a simple process starting from basic concepts and they are increasing as the chapters arranged to acquire knowledge are made, additionally through cases, what is learned during the course of each and every one of the chapters is put into practice.

#### **INTRODUCCION**

<span id="page-13-0"></span> Una red informática es conjunto de dispositivos conectados para compartir información, recursos o ambas cosas. Los dispositivos pueden ser computadoras personales, servidores o impresoras, y otros dispositivos de comunicación.

 El entorno de aprendizaje desarrollado por la UNAD y en asociación con CISCO por medio de la plataforma NetSpace es una parte importante de la experiencia general del curso para adquirir el conocimiento necesario, adicionalmente con la herramienta Packet Tracer permite realizar las practicas de los casos propuestos en cada unidad, lo que nos permite aterrizar todos los conocimientos adquiridos, es así como mediante el presente trabajo ponemos en práctica lo aprendido durante el diplomado dando solución a los escenarios que se proponen en esta unidad, aplicando los códigos utilizados para la configuración, administración y mantenimiento de una red, tales como ping, traceroute, show ip route, entre otros entre otros.

### **OBJETIVOS**

#### <span id="page-14-1"></span><span id="page-14-0"></span>OBJETIVO GENERAL

Aplicar el conocimiento adquirido durante el desarrollo del diplomado configurando redes propuestas en el desarrollo de habilidades practicas mediante dos escenarios.

### <span id="page-14-2"></span>OBJETIVOS ESPECIFICOS

- $\checkmark$  Definir el direccionamiento de la red propuesta en los escenarios propuestos
- ✓ Asignar los parámetros básicos y la detección de vecinos directamente conectados.
- $\checkmark$  Establecer interconexión total entre las redes y subredes del escenario 1
- $\checkmark$  Implementar la seguridad en la red mediante ACL.
- ✓ Realizar la configuración de Enrutamiento Utilizando EIGRP y OSPF.
- ✓ Configurar las listas de Control de Acceso.

## **1 ESCENARIO 1**

<span id="page-15-0"></span>Una empresa posee sucursales distribuidas en las ciudades de Bogotá, Medellín y Cali en donde el estudiante será el administrador de la red, el cual deberá configurar e interconectar entre sí cada uno de los dispositivos que forman parte del escenario, acorde con los lineamientos establecidos para el direccionamiento IP, protocolos de enrutamiento y demás aspectos que forman parte de la topología de red.

- <span id="page-15-1"></span>1.1 TOPOLOGÍA
- 3 ROUTERS 1941
- 3 SWITCHS 2960 24TT
- 1 SERVIDOR
- 5 PC WINDOWS 7 GENERICOS

<span id="page-15-4"></span>*Figura 1. Topología Escenario 1*

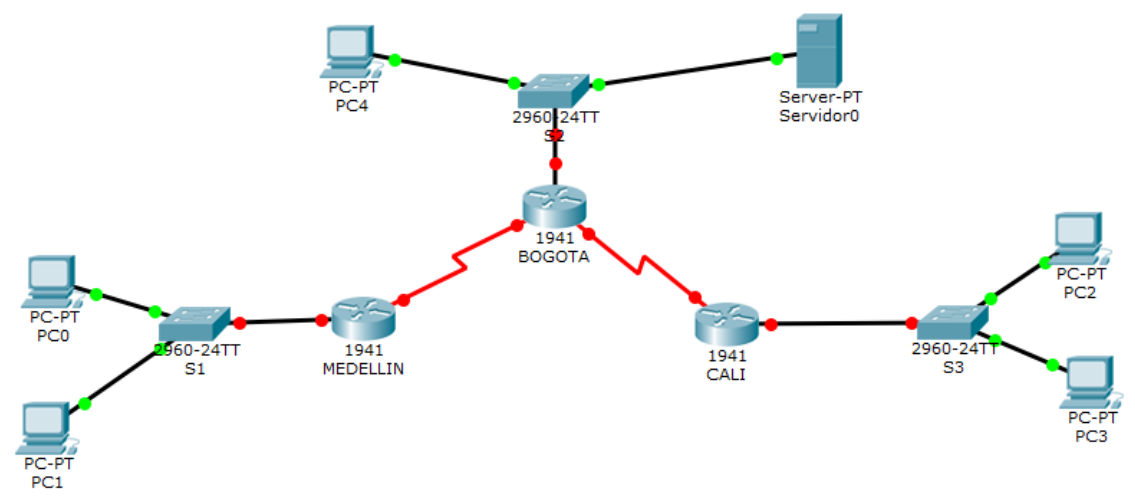

*Fuente: Packet Tarcer*

# <span id="page-15-2"></span>**1.2 CONFIGURACIÓN BÁSICA**

## <span id="page-15-3"></span>**1.2.1 ROUTER MEDELLIN**

Router>enable Router#configure terminal Enter configuration commands, one per line. End with CNTL/Z. Router(config)#hostname Medellin Medellin(config)#no ip domain-lookup Medellin(config)#enable secret class

Medellin(config)#line con 0 Medellin(config-line)#password cisco Medellin(config-line)#login Medellin(config-line)#line vty 0 4 Medellin(config-line)#password cisco Medellin(config-line)#login Medellin(config-line)#exit Medellin(config)#service pass Medellin(config)#service password-encryption Medellin(config)#banner motd \$ Unauthorized Access Is Prohibited \$ Medellin(config)#

## <span id="page-16-0"></span>**1.2.2 ROUTER BOGOTA**

Router>enable Router#configure terminal Enter configuration commands, one per line. End with CNTL/Z. Router(config)#hostname Bogota Bogota(config)#no ip domain-lo Bogota(config)#no ip domain-lookup Bogota(config)#enable secret class Bogota(config)#line con 0 Bogota(config-line)#password cisco Bogota(config-line)#login Bogota(config-line)#line vty 0 4 Bogota(config-line)#password cisco Bogota(config-line)#login Bogota(config-line)#exit Bogota(config)#serv Bogota(config)#service pass Bogota(config)#service password-encryption Bogota(config)#banner motd \$ Unauthorized Access Is Prohibited \$ Bogota(config)#exit Bogota# %SYS-5-CONFIG\_I: Configured from console by console Bogota#copy runn Bogota#copy running-config sta Bogota#copy running-config startup-config Destination filename [startup-config]? Building configuration... [OK] Bogota#

# <span id="page-17-0"></span>**1.2.3 ROUTER CALI**

Router>enable Router#configure terminal Enter configuration commands, one per line. End with CNTL/Z. Router(config)#hostname Cali Cali(config)#no ip doma Cali(config)#no ip domain-lookup Cali(config)#enable secret class Cali(config)#line con 0 Cali(config-line)#password cisco Cali(config-line)#login Cali(config-line)#line vty 0 4 Cali(config-line)#password cisco Cali(config-line)#login Cali(config-line)#exit Cali(config)#service password-encryption Cali(config)#banner motd \$ Unauthorized Access Is Prohibited \$ Cali(config)#exit Cali# %SYS-5-CONFIG I: Configured from console by console Cali#copy running-config startup-config Destination filename [startup-config]? Building configuration... [OK] Cali#

# <span id="page-17-1"></span>**1.2.4 S1**

Switch>enable Switch#configure terminal Enter configuration commands, one per line. End with CNTL/Z. Switch(config)#hostname S1 S1(config)#no ip domain-lookup S1(config)#enable secret class S1(config)#line con 0 S1(config-line)#password cisco S1(config-line)#login S1(config-line)#exit S1(config)#service pass S1(config)#service password-encryption S1(config)#banner motd \$ Unauthorized Access Is Prohibited \$ S1(config)#exit S1# %SYS-5-CONFIG\_I: Configured from console by console S1#copy runn

S1#copy running-config startup-config Destination filename [startup-config]? Building configuration... [OK]

### <span id="page-18-0"></span>**1.2.5 S2**

Switch>enable Switch#configure terminal Enter configuration commands, one per line. End with CNTL/Z. Switch(config)#hostname S2 S2(config)#no ip domain-lookup S2(config)#enable secret class S2(config)#line con 0 S2(config-line)#password cisco S2(config-line)#login S2(config-line)#exit S2(config)#service password-en S2(config)#service password-encryption S2(config)#banner motd \$ Unauthorized Access Is Prohibited \$ S2(config)#exit S2# %SYS-5-CONFIG\_I: Configured from console by console S2#copy running-config startup-config Destination filename [startup-config]? Building configuration... [OK] S2#

#### <span id="page-18-1"></span>**1.2.6 S3**

Switch>enable Switch#configure terminal Enter configuration commands, one per line. End with CNTL/Z. Switch(config)#hostname S3 S3(config)#no ip domain-lookup S3(config)#enable secret class S3(config)#line con 0 S3(config-line)#password cisco S3(config-line)#login S3(config-line)#exit S3(config)#service password-encryption S3(config)#banner motd \$ Unauthorized Access Is Prohibited \$ S3(config)#exit S3#

%SYS-5-CONFIG\_I: Configured from console by console S3#copy running-config startup-config Destination filename [startup-config]? Building configuration... [OK]  $\overline{S}3#$ 

### <span id="page-19-0"></span>1.3 ASIGNACIÓN DE DIRECCIONES IP

<span id="page-19-2"></span>*Tabla 1. Tabla Subredes*

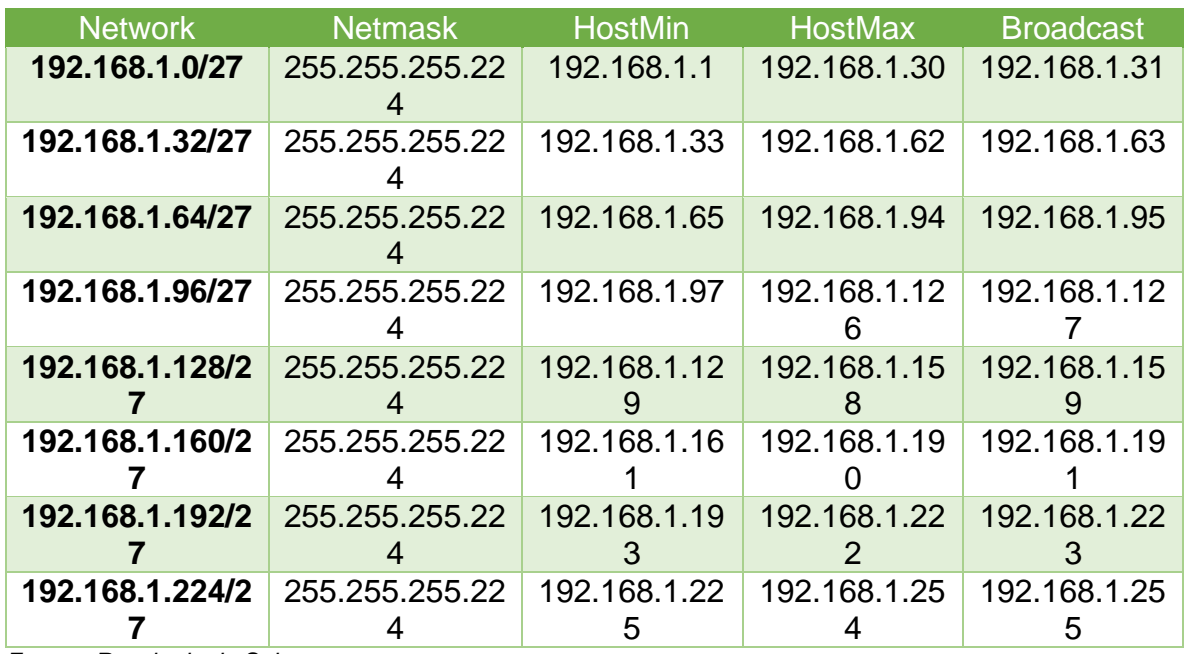

*Fuente. Resultado de Subneteo*

# <span id="page-19-1"></span>**1.4 CONFIGURACIÓN BÁSICA.**

a. Completar la siguiente tabla con la configuración básica de los routers, teniendo en cuenta las subredes diseñadas.

#### <span id="page-20-1"></span>*Tabla 2. Tabla de Direccionamiento*

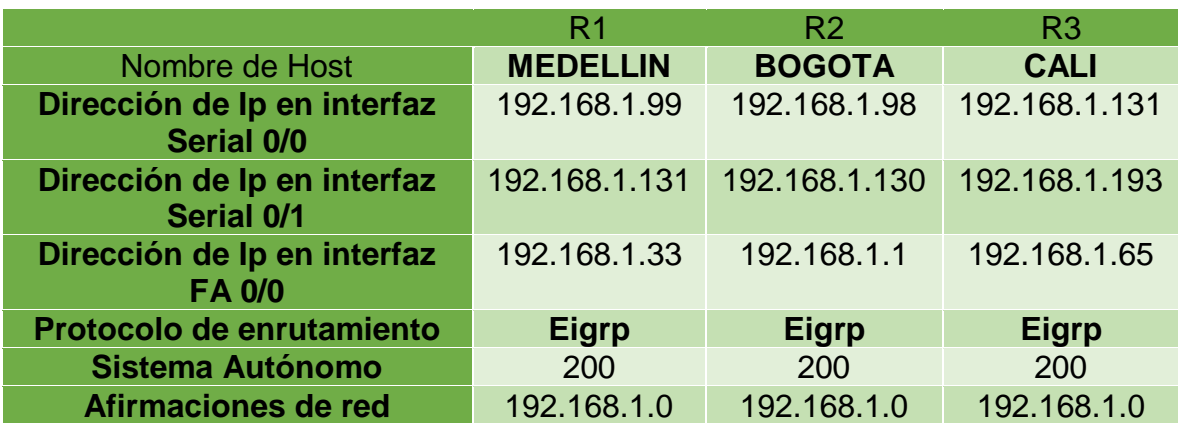

*Fuente. Resultado de Direccionamiento*

#### <span id="page-20-0"></span>**1.4.1 MEDELLIN**

User Access Verification Password: Medellin>enable Password: Medellin#configure terminal Enter configuration commands, one per line. End with CNTL/Z. Medellin(config)#interface s0/0/0 Medellin(config-if)#ip address 192.168.1.99 255.255.255.224 Medellin(config-if)#clock rate 128000 This command applies only to DCE interfaces Medellin(config-if)#no shutdown %LINK-5-CHANGED: Interface Serial0/0/0, changed state to down Medellin(config-if)# Medellin# %SYS-5-CONFIG\_I: Configured from console by console Medellin# Medellin(config)#interface g0/0 Medellin(config-if)#ip address 192.168.1.33 255.255.255.224 Medellin(config-if)#no shutdown

Medellin(config-if)#

%LINK-5-CHANGED: Interface GigabitEthernet0/0, changed state to up %LINEPROTO-5-UPDOWN: Line protocol on Interface GigabitEthernet0/0,

changed state to up Medellin(config-if)#

Medellin#

# <span id="page-21-0"></span>**1.4.2 BOGOTÁ**

Bogotá>enable Password: Bogotá#configure terminal Enter configuration commands, one per line. End with CNTL/Z. Bogotá(config)#interface s0/0/0 Bogotá(config-if)#ip address 192.168.1.98 255.255.255.224 Bogota(config-if)#clock rate 128000 Bogota(config-if)#no shutdown Bogota(config-if)# %LINK-5-CHANGED: Interface Serial0/0/0, changed state to up Bogota(config-if)# %LINEPROTO-5-UPDOWN: Line protocol on Interface Serial0/0/0, changed state to up Bogota#

Bogota(config)#interface g0/0 Bogota(config-if)#ip address 192.168.1.1 255.255.255.224 Bogota(config-if)#no shutdown Bogota(config-if)# %LINK-5-CHANGED: Interface GigabitEthernet0/0, changed state to up %LINEPROTO-5-UPDOWN: Line protocol on Interface GigabitEthernet0/0, changed state to up Bogota(config-if)#

Bogota(config-if)# Bogota(config-if)#exit Bogota(config)#interface s0/0/1 Bogota(config-if)#ip address 192.168.1.130 255.255.255.224 Bogota(config-if)#no shutdown %LINK-5-CHANGED: Interface Serial0/0/1, changed state to up Bogota(config-if)#

# <span id="page-21-1"></span>**1.4.3 CALI**

Cali>enable Password: Cali#configure terminal Enter configuration commands, one per line. End with CNTL/Z. Cali(config)#interface s0/0/0 Cali(config-if)#ip address 192.168.1.131 255.255.255.224 Cali(config-if)#clock rate 128000 Cali(config-if)#no shutdown %LINK-5-CHANGED: Interface Serial0/0/0, changed state to down Cali(config-if)# Cali#

Cali#configure terminal Enter configuration commands, one per line. End with CNTL/Z. Cali(config)#interface g0/0 Cali(config-if)#ip address 192.168.1.165 255.255.255.224 Cali(config-if)#no shutdown Cali(config-if)# %LINK-5-CHANGED: Interface GigabitEthernet0/0, changed state to up %LINEPROTO-5-UPDOWN: Line protocol on Interface GigabitEthernet0/0, changed state to up Cali(config-if)# Cali(config-if)#exit Cali(config)#interface s0/0/1 Cali(config-if)#ip address 192.168.1.193 255.255.255.224 Cali(config-if)#clock rate 128000 Cali(config-if)#no shutdown %LINK-5-CHANGED: Interface Serial0/0/1, changed state to down Cali(config-if)#

<span id="page-22-1"></span>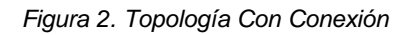

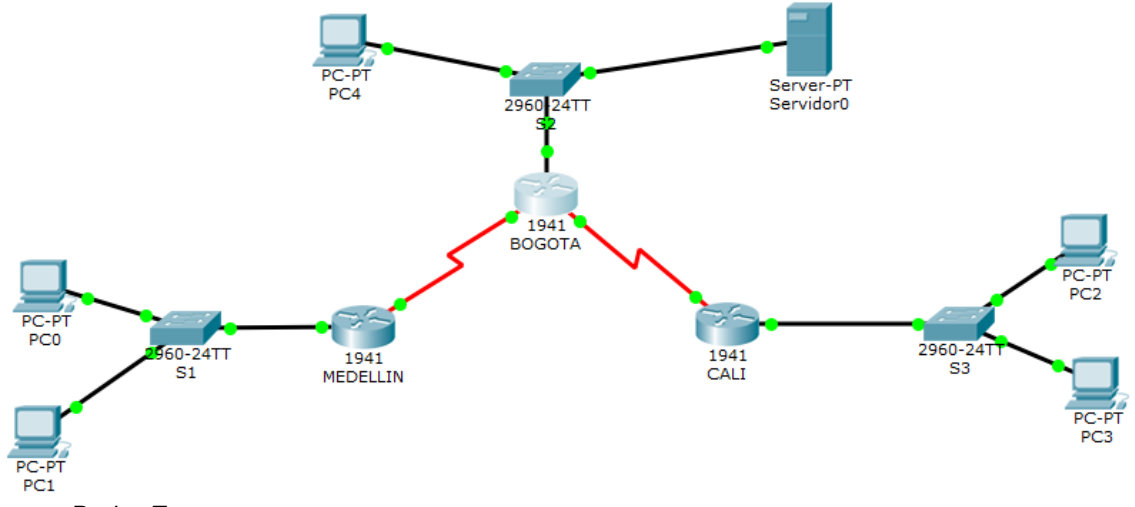

*Fuente. Packet Tracer*

# <span id="page-22-0"></span>**1.5 DIAGNÓSTICO DE VECINOS UANDO EL COMANDO CDP.**

#### **Medellin**

Medellin#show cdp neighbors detail

Device ID: S1 Entry address(es): Platform: cisco 2960, Capabilities: Switch Interface: GigabitEthernet0/0, Port ID (outgoing port): FastEthernet0/1 Holdtime: 121

#### Version :

Cisco IOS Software, C2960 Software (C2960-LANBASE-M), Version 12.2(25)FX, RELEASE SOFTWARE (fc1) Copyright (c) 1986-2005 by Cisco Systems, Inc. Compiled Wed 12-Oct-05 22:05 by pt\_team

advertisement version: 2 Duplex: full ---------------------------

Device ID: Bogota Entry address(es): IP address : 192.168.1.98 Platform: cisco C1900, Capabilities: Router Interface: Serial0/0/0, Port ID (outgoing port): Serial0/0/0 Holdtime: 121

Version :

Cisco IOS Software, C1900 Software (C1900-UNIVERSALK9-M), Version 15.1(4)M4, RELEASE SOFTWARE (fc2) Technical Support: http://www.cisco.com/techsupport Copyright (c) 1986-2012 by Cisco Systems, Inc. Compiled Thurs 5-Jan-12 15:41 by pt\_team advertisement version: 2 Duplex: full Medellin#

#### <span id="page-23-0"></span>**1.5.1 BOGOTÁ**

Bogota#show cdp neighbors detail Device ID: Cali Entry address(es): IP address : 192.168.1.131 Platform: cisco C1900, Capabilities: Router Interface: Serial0/0/1, Port ID (outgoing port): Serial0/0/0 Holdtime: 178 Version :

Cisco IOS Software, C1900 Software (C1900-UNIVERSALK9-M), Version 15.1(4)M4, RELEASE SOFTWARE (fc2) Technical Support: http://www.cisco.com/techsupport Copyright (c) 1986-2012 by Cisco Systems, Inc. Compiled Thurs 5-Jan-12 15:41 by pt\_team advertisement version: 2 Duplex: full

---------------------------

Device ID: Medellin Entry address(es): IP address : 192.168.1.99 Platform: cisco C1900, Capabilities: Router Interface: Serial0/0/0, Port ID (outgoing port): Serial0/0/0 Holdtime: 178

#### Version :

Cisco IOS Software, C1900 Software (C1900-UNIVERSALK9-M), Version 15.1(4)M4, RELEASE SOFTWARE (fc2) Technical Support: http://www.cisco.com/techsupport Copyright (c) 1986-2012 by Cisco Systems, Inc. Compiled Thurs 5-Jan-12 15:41 by pt\_team

advertisement version: 2

Duplex: full ---------------------------

Device ID: S2 Entry address(es): Platform: cisco 2960, Capabilities: Switch Interface: GigabitEthernet0/0, Port ID (outgoing port): FastEthernet0/1 Holdtime: 178 Version : Cisco IOS Software, C2960 Software (C2960-LANBASE-M), Version 12.2(25)FX, RELEASE SOFTWARE (fc1) Copyright (c) 1986-2005 by Cisco Systems, Inc. Compiled Wed 12-Oct-05 22:05 by pt\_team

advertisement version: 2 Duplex: full Bogota#

#### <span id="page-24-0"></span>**1.5.2 CALI**

Cali#show cdp neighbors detail

Device ID: Bogota

Entry address(es): IP address : 192.168.1.130 Platform: cisco C1900, Capabilities: Router Interface: Serial0/0/0, Port ID (outgoing port): Serial0/0/1 Holdtime: 127 Version : Cisco IOS Software, C1900 Software (C1900-UNIVERSALK9-M), Version 15.1(4)M4, RELEASE SOFTWARE (fc2) Technical Support: http://www.cisco.com/techsupport Copyright (c) 1986-2012 by Cisco Systems, Inc. Compiled Thurs 5-Jan-12 15:41 by pt\_team advertisement version: 2 Duplex: full --------------------------- Device ID: S3 Entry address(es):

Platform: cisco 2960, Capabilities: Switch Interface: GigabitEthernet0/0, Port ID (outgoing port): FastEthernet0/1 Holdtime: 127

Version : Cisco IOS Software, C2960 Software (C2960-LANBASE-M), Version 12.2(25)FX, RELEASE SOFTWARE (fc1) Copyright (c) 1986-2005 by Cisco Systems, Inc. Compiled Wed 12-Oct-05 22:05 by pt\_team

advertisement version: 2 Duplex: full Cali#

## <span id="page-25-0"></span>**1.6 CONFIGURACION IP ROUTE**

#### <span id="page-25-1"></span>**1.6.1 MEDELLIN**

Medellin#configure terminal Enter configuration commands, one per line. End with CNTL/Z.

Medellin(config)#ip route 192.168.1.0 255.255.255.224 192.168.1.98 Medellin(config)#ip route 192.168.1.128 255.255.255.224 192.168.1.98 Medellin(config)#ip route 192.168.1.64 255.255.255.224 192.168.1.98 Medellin(config)#

# <span id="page-25-2"></span>**1.6.2 BOGOTA**

Bogota(config)#ip route 192.168.1.64 255.255.255.224 192.168.1.131 Bogota(config)#ip route 192.168.1.32 255.255.255.224 192.168.1.97

Bogota(config)#

#### <span id="page-26-0"></span>**1.6.3 CALI**

Cali(config)#ip route 192.168.1.0 255.255.255.224 192.168.1.130 Cali(config)#ip route 192.168.1.96 255.255.255.224 192.168.1.130 Cali(config)#ip route 192.168.1.96 255.255.255.224 192.168.1.130

#### <span id="page-26-1"></span>**1.7 PRUEBAS DE COMUNICACIÓN**

#### <span id="page-26-2"></span>**1.7.1 PC1 MEDELLIN A PC2 CALI**

<span id="page-26-4"></span>*Figura 3. PC1Medellin a PC2 Cali*

```
PC>ping 192.168.1.68
Pinging 192.168.1.68 with 32 bytes of data:
Reply from 192.168.1.68: bytes=32 time=2ms TTL=125
Reply from 192.168.1.68: bytes=32 time=2ms TTL=125
Reply from 192.168.1.68: bytes=32 time=2ms TTL=125
Reply from 192.168.1.68: bytes=32 time=2ms TTL=125
Ping statistics for 192.168.1.68:
   Packets: Sent = 4, Received = 4, Lost = 0 (0% loss),
Approximate round trip times in milli-seconds:
   Minimum = 2ms, Maximum = 2ms, Average = 2msPC >
```
*Fuente. Resultado Packet Tracer*

#### <span id="page-26-3"></span>**1.7.2 PC1 MEDELLIN A PC4 BOGOTA**

<span id="page-26-5"></span>*Figura 4. PC1 Medellin a PC4 Bogota*

```
PC>ping 192.168.1.6
Pinging 192.168.1.6 with 32 bytes of data:
Reply from 192.168.1.6: bytes=32 time=14ms TTL=126
Reply from 192.168.1.6: bytes=32 time=1ms TTL=126
Reply from 192.168.1.6: bytes=32 time=2ms TTL=126
Reply from 192.168.1.6: bytes=32 time=1ms TTL=126
Ping statistics for 192.168.1.6:
    Packets: Sent = 4, Received = 4, Lost = 0 (0% loss),
Approximate round trip times in milli-seconds:
   Minimum = 1ms, Maximum = 14ms, Average = 4msDC >
```
*Fuente. Resultado Packet Tracer*

# <span id="page-27-0"></span>**1.7.3 PC4 BOGOTA A PC3 CALI**

<span id="page-27-4"></span>*Figura 5. PC4 Bogota a PC3 Cali*

```
PC>ping 192.168.1.69
Pinging 192.168.1.69 with 32 bytes of data:
Reply from 192.168.1.69: bytes=32 time=1ms TTL=126
Reply from 192.168.1.69: bytes=32 time=1ms TTL=126
Reply from 192.168.1.69: bytes=32 time=8ms TTL=126
Reply from 192.168.1.69: bytes=32 time=1ms TTL=126
Ping statistics for 192.168.1.69:
   Packets: Sent = 4, Received = 4, Lost = 0 (0% loss),
Approximate round trip times in milli-seconds:
    Minimum = 1ms, Maximum = 8ms, Average = 2msPC >
```
*Fuente. Resultado Packet Tracer*

# <span id="page-27-1"></span>**1.8 CONFIGURACION DE ENRUTAMIENTO**

### <span id="page-27-2"></span>**1.8.1 MEDELLIN**

Medellin>enable Password: Medellin#configure terminal Enter configuration commands, one per line. End with CNTL/Z. Medellin(config)#router eigrp 200 Medellin(config-router)#network 192.168.1.32 0.0.0.31 Medellin(config-router)#network 192.168.1.96 0.0.0.31 Medellin(config-router)# Medellin(config-router)#no auto-summary

# <span id="page-27-3"></span>**1.8.2 BOGOTÁ**

Bogota>enable Password: Bogota#configure terminal Enter configuration commands, one per line. End with CNTL/Z. Bogota(config)#router eigrp 200 Bogota(config-router)#network 192.168.1.96 0.0.0.31 Bogota(config-router)# %DUAL-5-NBRCHANGE: IP-EIGRP 200: Neighbor 192.168.1.97 (Serial0/0/0) is up: new adjacency Bogota(config-router)#network 192.168.1.0 0.0.0.31 Bogota(config-router)#network 192.168.1.128 0.0.0.31 Bogota(config-router)#network 192.168.1.96 0.0.0.31

Bogota(config-router)#no auto Bogota(config-router)#no auto-summary Bogota(config-router)# %DUAL-5-NBRCHANGE: IP-EIGRP 200: Neighbor 192.168.1.97 (Serial0/0/0) resync: summary configured Bogota(config-router)#

#### <span id="page-28-0"></span>**1.8.3 CALI**

Cali>enable Password: Cali#configure terminal Enter configuration commands, one per line. End with CNTL/Z. Cali(config)#router eigrp 200 Cali(config-router)#network 192.168.1.128 0.0.0.31 Cali(config-router)# %DUAL-5-NBRCHANGE: IP-EIGRP 200: Neighbor 192.168.1.130 (Serial0/0/0) is up: new adjacency Cali(config-router)#network 192.168.1.64 0.0.0.31 Cali(config-router)#no auto-summary Cali(config-router)# %DUAL-5-NBRCHANGE: IP-EIGRP 200: Neighbor 192.168.1.130 (Serial0/0/0) resync: summary configured Cali(config-router)#

# <span id="page-28-1"></span>**1.9 CONECTIVIDAD**

# <span id="page-28-2"></span>**1.9.1 PC0 MEDELLIN A SERVIDOR BOGOTÁ**

<span id="page-28-3"></span>*Figura 6. PC0 Medellin a Servidor Bogotá*

```
PC>ping 192.168.1.8
Pinging 192.168.1.8 with 32 bytes of data:
Reply from 192.168.1.8: bytes=32 time=1ms TTL=126
Reply from 192.168.1.8: bytes=32 time=3ms TTL=126
Reply from 192.168.1.8: bytes=32 time=1ms TTL=126
Reply from 192.168.1.8: bytes=32 time=3ms TTL=126
Ping statistics for 192.168.1.8:
    Packets: Sent = 4, Received = 4, Lost = 0 (0% loss),
Approximate round trip times in milli-seconds:
    Minimum = 1ms, Maximum = 3ms, Average = 2msDC
```
#### *Fuente. Resultado Packet Tracer*

#### <span id="page-29-0"></span>**1.9.2 PC4 BOGOTA A PC2 CALI**

<span id="page-29-2"></span>*Figura 7. PC4 Bogota a PC2 Cali*

```
PC>ping 192.168.1.68
Pinging 192.168.1.68 with 32 bytes of data:
Reply from 192.168.1.68: bytes=32 time=1ms TTL=126
Reply from 192.168.1.68: bytes=32 time=2ms TTL=126
Reply from 192.168.1.68: bytes=32 time=lms TTL=126
Reply from 192.168.1.68: bytes=32 time=1ms TTL=126
Ping statistics for 192.168.1.68:
    Packets: Sent = 4, Received = 4, Lost = 0 (0% loss),
Approximate round trip times in milli-seconds:
    Minimum = lms, Maximum = 2ms, Average = lmsPC
```
#### *Fuente. Resultado Packet Tracer*

#### <span id="page-29-1"></span>**1.10 CONFIGURACIÓN DE LAS LISTAS DE CONTROL DE ACCESO**

Denegar el acceso de PC4 a cualquier dispositivo de la red.

```
Bogota>enable
Password: 
Bogota#configure terminal
Enter configuration commands, one per line. End with CNTL/Z.
Bogota(config)#acces
Bogota(config)#access-list 1 deny 192.168.1.6 0.0.0.31
Bogota(config)#acces
Bogota(config)#access-list 1 permit any
Bogota(config)#interface serial 0/0/0
Bogota(config-if)#ip access-group 1 out
Bogota(config-if)#exit
Bogota(config)#interface serial 0/0/1
Bogota(config-if)#ip access-group 1 out
Bogota(config-if)#
```
#### <span id="page-30-0"></span>**1.10.1 PING PC4 BOGOTÁ A PC3 CALI**

<span id="page-30-2"></span>*Figura 8. Ping PC4 Bogotá a PC3 Cali*

```
PC>ping 192.168.1.69
Pinging 192.168.1.69 with 32 bytes of data:
Reply from 192.168.1.1: Destination host unreachable.
Reply from 192.168.1.1: Destination host unreachable.
Reply from 192.168.1.1: Destination host unreachable.
Reply from 192.168.1.1: Destination host unreachable.
Ping statistics for 192.168.1.69:
    Packets: Sent = 4, Received = 0, Lost = 4 (100% loss),
PC >
```
*Fuente. Resultado Packet Tracer*

Permitir Acceso del servidor a cualquier dispositivo de la Red

```
Bogota#configure terminal
Enter configuration commands, one per line. End with CNTL/Z.
Bogota(config)#acces
Bogota(config)#access-list 2 permit 192.168.1.8 0.0.0.31
Bogota(config)#acces
Bogota(config)#access-list 2 permit any
Bogota(config)#interface g
Bogota(config)#interface gigabitEthernet 0/0
Bogota(config-if)#ip acces
Bogota(config-if)#ip access-group 2 in
Bogota(config-if)#
1.10.2 SERVIDOR BOGOTA A PC3 CALI
```
<span id="page-30-3"></span><span id="page-30-1"></span>*Figura 9. Servidor Bogotá a PC3 Cali*

```
SERVER>ping 192.168.1.69
Pinging 192.168.1.69 with 32 bytes of data:
Reply from 192.168.1.69: bytes=32 time=3ms TTL=126
Reply from 192.168.1.69: bytes=32 time=1ms TTL=126
Reply from 192.168.1.69: bytes=32 time=13ms TTL=126
Reply from 192.168.1.69: bytes=32 time=lms TTL=126
Ping statistics for 192.168.1.69:
    Packets: Sent = 4, Received = 4, Lost = 0 (0% loss),
Approximate round trip times in milli-seconds:
    Minimum = 1ms, Maximum = 13ms, Average = 4msSERVER>
```
*Fuente. Resultado Packet Tracer*

Denegar el acceso de los equipos de Medellin al resto de la red

Medellin(config)#access-list 100 deny ip 192.168.1.32 0.0.0.31 192.168.1.96 0.0.0.31 Medellin#configure terminal Enter configuration commands, one per line. End with CNTL/Z. Medellin(config)#interface g Medellin(config)#interface gigabitEthernet 0/0 Medellin(config-if)#ip acces Medellin(config-if)#ip access-group 100 in Medellin(config-if)# Medellin#

#### <span id="page-31-0"></span>**1.10.3 PC1 MEDELLIN A PC2 CALI**

<span id="page-31-1"></span>*Figura 10. PC1 Medellin a PC2 Cali*

PC>ping 192.168.1.68 Pinging 192.168.1.68 with 32 bytes of data: Reply from 192.168.1.33: Destination host unreachable. Reply from 192.168.1.33: Destination host unreachable. Reply from 192.168.1.33: Destination host unreachable. Reply from 192.168.1.33: Destination host unreachable. Ping statistics for 192.168.1.68: Packets: Sent = 4, Received =  $0$ , Lost = 4 (100% loss),  $PC >$ 

*Fuente. Resultado Packet Tracer*

Denegar el acceso de los equipos de Cali al resto de la red

Cali>enable Password: Cali#configure terminal Enter configuration commands, one per line. End with CNTL/Z. Cali(config)#access-list 101 deny ip 192.168.1.64 0.0.0.31 192.168.1.128 0.0.0.31 Cali(config)#inter Cali(config)#interface g Cali(config)#interface gigabitEthernet 0/0 Cali(config-if)#ip access-group 101 in Cali(config-if)# Cali#

#### <span id="page-32-0"></span>**1.10.4 PC3 CALI A PC4 BOGOTA**

<span id="page-32-1"></span>*Figura 11. PC3 Cali a PC4 Bogotá*

```
Packet Tracer PC Command Line 1.0<br>PC>ping 192.168.1.6
Pinging 192.168.1.6 with 32 bytes of data:
Reply from 192.168.1.65: Destination host unreachable.
Reply from 192.168.1.65: Destination host unreachable.
Reply from 192.168.1.65: Destination host unreachable.
Reply from 192.168.1.65: Destination host unreachable.
Ping statistics for 192.168.1.6:
    Packets: Sent = 4, Received = 0, Lost = 4 (100% loss),
PC >
```
*Fuente. Resultado Packet Tracer*

Cali#show access-lists Extended IP access list 101 10 deny ip 192.168.1.64 0.0.0.31 192.168.1.128 0.0.0.31 Cali#

<span id="page-33-0"></span>*Tabla 3. Resultado de Comunicación ACL*

| <b>ORIGEN</b> |                                          | <b>DESTINO</b>                           | <b>RESULTADO</b> |  |
|---------------|------------------------------------------|------------------------------------------|------------------|--|
| <b>TELNET</b> | <b>Router MEDELLIN</b>                   | <b>Router CALI</b>                       | <b>OK</b>        |  |
|               | <b>WS 1</b>                              | <b>Router BOGOTA</b>                     | <b>OK</b>        |  |
|               | <b>Servidor</b>                          | <b>Router CALI</b>                       | <b>FALLIDO</b>   |  |
|               | <b>Servidor</b>                          | <b>Router MEDELLIN</b>                   | <b>FALLIDO</b>   |  |
|               | <b>LAN del Router</b><br><b>MEDELLIN</b> | <b>Router CALI</b>                       | <b>FALLIDO</b>   |  |
| <b>TELNET</b> | <b>LAN del Router CALI</b>               | <b>Router CALI</b>                       | <b>FALLIDO</b>   |  |
|               | <b>LAN del Router</b><br><b>MEDELLIN</b> | <b>Router MEDELLIN</b>                   | <b>FALLIDO</b>   |  |
|               | <b>LAN del Router CALI</b>               | <b>Router MEDELLIN</b>                   | <b>FALLIDO</b>   |  |
| <b>PING</b>   | <b>LAN del Router CALI</b>               | <b>WS 1</b>                              | unreachable      |  |
|               | <b>LAN del Router</b><br><b>MEDELLIN</b> | $WS_1$                                   | unreachable      |  |
|               | <b>LAN del Router</b><br><b>MEDELLIN</b> | <b>LAN del Router CALI</b>               | unreachable      |  |
| <b>PING</b>   | <b>LAN del Router CALI</b>               | <b>Servidor</b>                          | unreachable      |  |
|               | <b>LAN del Router</b><br><b>MEDELLIN</b> | <b>Servidor</b>                          | unreachable      |  |
|               | <b>Servidor</b>                          | <b>LAN del Router</b><br><b>MEDELLIN</b> | unreachable      |  |
|               | <b>Servidor</b>                          | <b>LAN del Router CALI</b>               | unreachable      |  |
|               | <b>Router CALI</b>                       | <b>LAN del Router</b><br><b>MEDELLIN</b> | unreachable      |  |
|               | <b>Router MEDELLIN</b>                   | <b>LAN del Router CALI</b>               | unreachable      |  |

*Fuente. Resultado Comunicación Escenario 1*

## **2 ESCENARIO 2**

<span id="page-34-0"></span>Una empresa tiene la conexión a internet en una red Ethernet, lo cual deben adaptarlo para facilitar que sus routers y las redes que incluyen puedan, por esa vía, conectarse a internet, pero empleando las direcciones de la red LAN original.

# <span id="page-34-1"></span>**2.1 TOPOLOGÍA**

<span id="page-34-4"></span>*Figura 12. Topología Escenario 2*

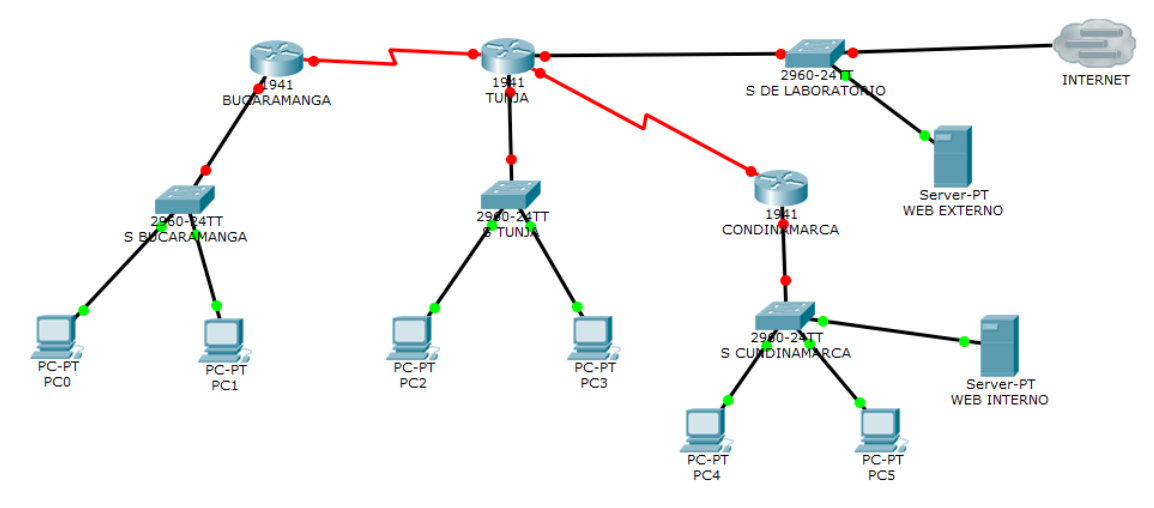

*Fuente. Packet Tracer*

# <span id="page-34-2"></span>**2.2 CONFIGURACIÓN BÁSICA ROUTERS**

- $\checkmark$  Configuración básica.
- ✓ Autenticación local con AAA.
- ✓ Cifrado de contraseñas.
- ✓ Un máximo de internos para acceder al router.
- ✓ Máximo tiempo de acceso al detectar ataques.
- $\checkmark$  Establezca un servidor TFTP y almacene todos los archivos necesarios de los routers.

# <span id="page-34-3"></span>**2.2.1 BUCARAMANGA**

Router>enable Router#configure terminal Enter configuration commands, one per line. End with CNTL/Z. Router(config)#hostname SBUCARAMANGA RBUCARAMANGA(config)#no ip domain-lookup RBUCARAMANGA(config)#enable secret AAA

RBUCARAMANGA(config)#line con 0 RBUCARAMANGA(config-line)#password cisco RBUCARAMANGA(config-line)#login RBUCARAMANGA(config-line)#line vty 0 4 RBUCARAMANGA(config-line)#password cisco RBUCARAMANGA(config-line)#logging synchronous RBUCARAMANGA(config-line)#login RBUCARAMANGA(config-line)#exit RBUCARAMANGA(config)#service pass RBUCARAMANGA(config)#service password-encryption RBUCARAMANGA(config)#banner motd \$ Unauthorized Access Is Prohibited \$ RBUCARAMANGA(config)#exit RBUCARAMANGA# %SYS-5-CONFIG\_I: Configured from console by console

RBUCARAMANGA#copy running-config startup-config Destination filename [startup-config]? Building configuration... [OK] RBUCARAMANGA# RBUCARAMANGA(config)#interface gigabitEthernet 0/0 RBUCARAMANGA(config-if)#ip address 172.31.2.2 255.255.255.248 RBUCARAMANGA(config-if)#no shutdown RBUCARAMANGA(config-if)# %LINK-5-CHANGED: Interface GigabitEthernet0/0, changed state to up %LINEPROTO-5-UPDOWN: Line protocol on Interface GigabitEthernet0/0, changed state to up RBUCARAMANGA(config-if)#

RBUCARAMANGA(config)#interface serial 0/0/0 RBUCARAMANGA(config-if)#ip address 172.31.2.33 255.255.255.252 RBUCARAMANGA(config-if)#no shutdown %LINK-5-CHANGED: Interface Serial0/0/0, changed state to down RBUCARAMANGA(config-if)# %LINK-5-CHANGED: Interface Serial0/0/0, changed state to up %LINEPROTO-5-UPDOWN: Line protocol on Interface Serial0/0/0, changed state to up RBUCARAMANGA# %SYS-5-CONFIG\_I: Configured from console by console

#### <span id="page-35-0"></span>**2.2.2 TUNJA**

Router>enable Router#configure terminal Enter configuration commands, one per line. End with CNTL/Z.

Router(config)#hostname RTUNJA RTUNJA(config)#no ip domain-lookup RTUNJA(config)#enable secret AAA RTUNJA(config)#line con 0 RTUNJA(config-line)#password cisco RTUNJA(config-line)#login RTUNJA(config-line)#line vty 0 4 RTUNJA(config-line)#password cisco RTUNJA(config-line)#logging synchronous RTUNJA(config-line)#login RTUNJA(config-line)#exit RTUNJA(config)#service password-encryption RTUNJA(config)#banner motd \$ Unauthorized Access Is Prohibited \$ RTUNJA(config)#exit RTUNJA# %SYS-5-CONFIG\_I: Configured from console by console RTUNJA#copy running-config startup-config Destination filename [startup-config]? Building configuration... [OK] RTUNJA# %LINEPROTO-5-UPDOWN: Line protocol on Interface Serial0/0/0, changed state to up RTUNJA(config-if)#exit RTUNJA(config)#exit RTUNJA# %SYS-5-CONFIG I: Configured from console by console RTUNJA#copy running-config startup-config Destination filename [startup-config]? Building configuration... [OK] RTUNJA# RTUNJA(config)#interface gigabitEthernet 0/1 RTUNJA(config-if)#ip address 172.3.2.10 255.255.255.248 RTUNJA(config-if)#no shutdown RTUNJA(config)#interface serial 0/0/0 RTUNJA(config-if)#ip address 172.31.2.34 255.255.255.252 RTUNJA(config-if)#no shutdown RTUNJA(config-if)#

%LINK-5-CHANGED: Interface Serial0/0/0, changed state to up RTUNJA(config-if)#

%LINEPROTO-5-UPDOWN: Line protocol on Interface Serial0/0/0, changed state to up

RTUNJA(config)#interface serial 0/0/1

RTUNJA(config-if)#ip address 172.31.2.37 255.255.255.252 RTUNJA(config-if)#no shutdown %LINK-5-CHANGED: Interface Serial0/0/1, changed state to down RTUNJA(config-if)# %LINK-5-CHANGED: Interface Serial0/0/1, changed state to up %LINEPROTO-5-UPDOWN: Line protocol on Interface Serial0/0/1, changed state to up RTUNJA(config-if)#

RTUNJA(config)#interface gigabitEthernet 0/0 RTUNJA(config-if)#ip address 200.17.220.1 255.255.255.0 RTUNJA(config-if)#no shutdown RTUNJA(config-if)# %LINK-5-CHANGED: Interface GigabitEthernet0/0, changed state to up %LINEPROTO-5-UPDOWN: Line protocol on Interface GigabitEthernet0/0, changed state to up RTUNJA(config-if)#

# <span id="page-37-0"></span>**2.2.3 CUNDINAMARCA**

Router>enable

Router#configure terminal Enter configuration commands, one per line. End with CNTL/Z. Router(config)#hostname RCUNDINAMARCA RCUNDINAMARCA(config)#no ip domain-lookup RCUNDINAMARCA(config)#enable secret AAA RCUNDINAMARCA(config)#line con 0 RCUNDINAMARCA(config-line)#password cisco RCUNDINAMARCA(config-line)#login RCUNDINAMARCA(config-line)#line vty 0 4 RCUNDINAMARCA(config-line)#password cisco RCUNDINAMARCA(config-line)#loggin synchronous RCUNDINAMARCA(config-line)#login RCUNDINAMARCA(config-line)#exit RCUNDINAMARCA(config)#servi RCUNDINAMARCA(config)#service pass RCUNDINAMARCA(config)#service password-encryption RCUNDINAMARCA(config)#banner motd \$ Unauthorized Access Is Prohibited \$ RCUNDINAMARCA(config)#exit RCUNDINAMARCA# %SYS-5-CONFIG I: Configured from console by console RCUNDINAMARCA#copy running-config startup-config Destination filename [startup-config]? Building configuration... [OK]

RCUNDINAMARCA(config)#interface gigabitEthernet 0/0 RCUNDINAMARCA(config-if)#ip address 172.31.2.10 255.255.255.248 RCUNDINAMARCA(config-if)#no shutdown RCUNDINAMARCA#

RCUNDINAMARCA(config)#interface serial 0/0/1 RCUNDINAMARCA(config-if)#ip address 172.31.2.38 255.255.255.252 RCUNDINAMARCA(config-if)#no shutdown RCUNDINAMARCA(config-if)# %LINK-5-CHANGED: Interface Serial0/0/1, changed state to up %LINEPROTO-5-UPDOWN: Line protocol on Interface Serial0/0/1, changed state to up RCUNDINAMARCA(config-if)#

<span id="page-38-0"></span>2.3 CONFIGURACION BÁSICA SWITCH + VLAN

# <span id="page-38-1"></span>**2.3.1 SWITCH BUCARAMANGA**

Switch>enable

Switch#configure terminal Enter configuration commands, one per line. End with CNTL/Z. Switch(config)#hostname SBucaramanga SBucaramanga(config)#no ip domain-l SBucaramanga(config)#no ip domain-lookup SBucaramanga(config)#enable secret AAA SBucaramanga(config)#lin con 0 SBucaramanga(config-line)#line vty 0 4 SBucaramanga(config-line)#password cisco SBucaramanga(config-line)#login SBucaramanga(config-line)#exit SBucaramanga(config)#service pass SBucaramanga(config)#service password-encryption SBucaramanga(config)#banner motd \$ Unauthorized Access Is Prohibited \$ SBucaramanga(config)#exit SBucaramanga# %SYS-5-CONFIG I: Configured from console by console

## <span id="page-38-2"></span>**2.3.2 VLAN 1**

Password:

SBucaramanga#configure terminal Enter configuration commands, one per line. End with CNTL/Z. SBucaramanga(config)#vlan1 SBucaramanga(config-vlan)#int r f0/1-24 SBucaramanga(config-if-range)#switchport mode access

SBucaramanga(config-if-range)#switchport access vlan 1 SBucaramanga(config-if-range)#

# <span id="page-39-0"></span>**2.3.3 VLAN 10**

SBucaramanga#configure terminal Enter configuration commands, one per line. End with CNTL/Z. SBucaramanga(config)#interface vlan 10 SBucaramanga(config-if)#ip address 172.31.0.1 255.255.255.192 SBucaramanga(config-if)#no shutdown SBucaramanga(config-if)#valn 10 SBucaramanga(config-if)#

# <span id="page-39-1"></span>**2.3.4 VLAN 30**

SBucaramanga(config)#interface vlan 30 SBucaramanga(config-if)#ip address 172.31.0.65 255.255.255.192 SBucaramanga(config-if)#no shutdown SBucaramanga(config-if)#exit SBucaramanga (config)#vlan 30 %LINK-5-CHANGED: Interface Vlan30, changed state to up SBucaramanga (config-vlan)#

# <span id="page-39-2"></span>**2.3.5 SWITCH TUNJA**

Switch>enable Switch#configure terminal Enter configuration commands, one per line. End with CNTL/Z. Switch(config)#hostname STunja STunja(config)#no ip do STunja(config)#no ip domain-lookup STunja(config)#enable secret AAA STunja(config)#line con 0 STunja(config-line)#line vty 0 4 STunja(config-line)#password cisco STunja(config-line)#login STunja(config-line)#exit STunja(config)#service pass STunja(config)#service password-encryption STunja(config)#banner motd \$ Unauthorized Access Is Prohibited \$ STunja(config)#

# <span id="page-39-3"></span>**2.3.6 VLAN 1**

STunja(config)#interface vlan 1

STunja(config-if)#ip address 172.3.2.9 255.255.255.248 STunja(config-if)#no shutdown

# <span id="page-40-0"></span>**2.3.7 VLAN 20**

STunja(config)#interface vlan 20 STunja(config-if)#ip address 172.31.0.129 255.255.255.192 STunja(config-if)#no shutdown STunja(config-if)# STunja(config)#vlan 20 STunja(config-vlan)#exit %LINK-5-CHANGED: Interface Vlan30, changed state to up

# <span id="page-40-1"></span>**2.3.8 VLAN 30**

STunja(config)#interface vlan 30 STunja(config-if)#ip address 172.31.0.193 255.255.255.192 STunja(config-if)#no shutdown STunja(config)#vlan 30 STunja(config-vlan)# %LINK-5-CHANGED: Interface Vlan30, changed state to up STunja(config-vlan)#exit

# <span id="page-40-2"></span>**2.3.9 SWITCH CUNDINAMARCA**

Switch#configure terminal Enter configuration commands, one per line. End with CNTL/Z. Switch(config)#hostname SCundinamarca SCundinamarca(config)#no ip domain lookup SCundinamarca(config)#enable secret AAA SCundinamarca(config)#lin con 0 SCundinamarca(config-line)#line vty 0 4 SCundinamarca(config-line)#password cisco SCundinamarca(config-line)#login SCundinamarca(config-line)#exit SCundinamarca(config)#service pass SCundinamarca(config)#service password-encryption SCundinamarca(config)#banner motd \$ Unauthorized Access Is Prohibited \$ SCundinamarca(config)#

# <span id="page-40-3"></span>**2.3.10 VLAN 1**

SCundinamarca#configure terminal Enter configuration commands, one per line. End with CNTL/Z. SCundinamarca(config)#interface vlan 1

SCundinamarca(config-if)#ip address 172.31.2.9 255.255.255.248 SCundinamarca(config-if)#no shutdown SCundinamarca(config-if)# %LINK-5-CHANGED: Interface Vlan1, changed state to up %LINEPROTO-5-UPDOWN: Line protocol on Interface Vlan1, changed state to up SCundinamarca(config-if)#

## <span id="page-41-0"></span>**2.3.11 VLAN 20**

SCundinamarca(config)#interface vlan 20 SCundinamarca(config-if)#ip address 172.31.1.65 255.255.255.192 SCundinamarca(config-if)#no shutdown SCundinamarca(config)#vlan 20 SCundinamarca (config-vlan)# %LINK-5-CHANGED: Interface Vlan20, changed state to up SCundinamarca (config-vlan)#exit

## <span id="page-41-1"></span>**2.3.12 VLAN 30**

SCundinamarca(config)#interface vlan 30 SCundinamarca(config-if)#ip address 172.31.1.1 255.255.255.192 SCundinamarca(config-if)#no shutdown SCundinamarca(config)#vlan 30 SCundinamarca (config-vlan)# %LINK-5-CHANGED: Interface Vlan30, changed state to up SCundinamarca (config-vlan)#exit

## <span id="page-41-2"></span>**2.3.13 VLAN 88**

SCundinamarca(config)#interface vlan 88 SCundinamarca(config-if)#ip address 172.31.2.25 255.255.255.248 SCundinamarca(config-if)#no shutdown SCundinamarca(config)#vlan 88 SCundinamarca (config-vlan)# %LINK-5-CHANGED: Interface Vlan88, changed state to up SCundinamarca (config-vlan)#exit

#### <span id="page-41-3"></span>**2.3.14 SWITCH LABORATORIO**

Switch>enable Switch#configure terminal Enter configuration commands, one per line. End with CNTL/Z. Switch(config)#hostname Slaboratorio Slaboratorio(config)#no ip domain-lookup

Slaboratorio(config)#enable secret AAA Slaboratorio(config)#lin con 0 Slaboratorio(config-line)#line vty 0 4 Slaboratorio(config-line)#password cisco Slaboratorio(config-line)#login Slaboratorio(config-line)#exit Slaboratorio(config)#service pass Slaboratorio(config)#service password-encryption Slaboratorio(config)#banner motd \$ Unauthorized Access Is Prohibited \$ Slaboratorio(config)#exit Slaboratorio#configure terminal Enter configuration commands, one per line. End with CNTL/Z. Slaboratorio(config)#interface vlan 1 Slaboratorio(config-if)#ip address 200.17.220.2 255.255.255.0 Slaboratorio(config-if)#no shutdown Slaboratorio(config-if)# %LINK-5-CHANGED: Interface Vlan1, changed state to up %LINEPROTO-5-UPDOWN: Line protocol on Interface Vlan1, changed state to up Slaboratorio(config-if)#

<span id="page-42-0"></span>*Figura 13. Topología con Comunicación Escenario 2*

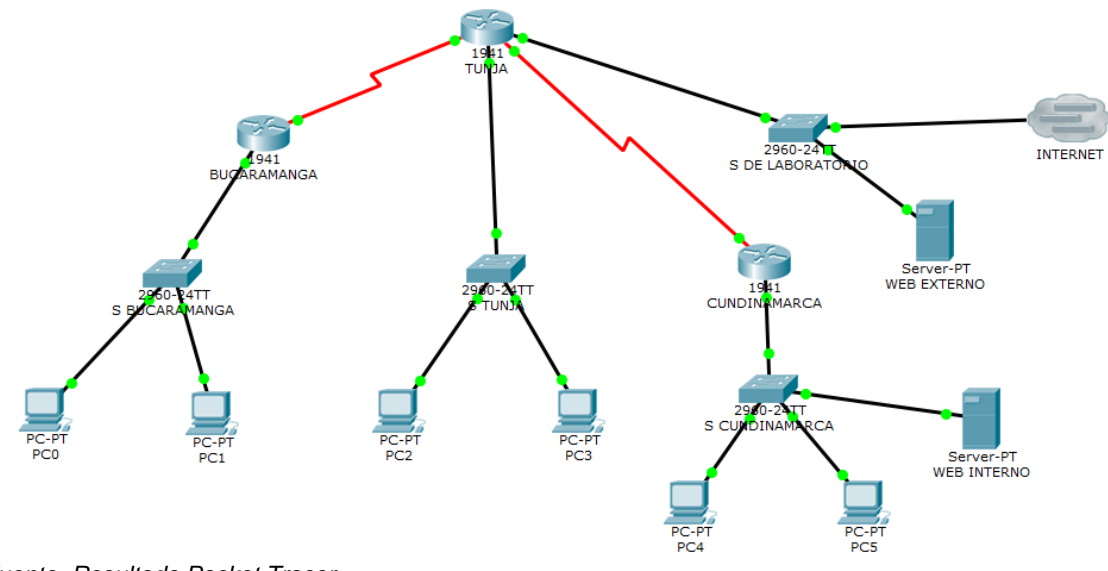

*Fuente. Resultado Packet Tracer*

# <span id="page-43-0"></span>**2.4 SERVIDOR TFTP**

<span id="page-43-1"></span>*Figura 14. Configuracion Servidor TFTP*

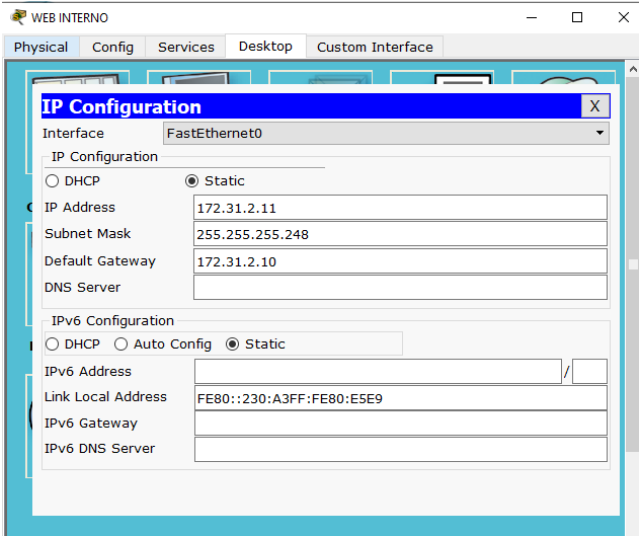

*Fuente. Resultado Packet Tracer*

RCUNDINAMARCA#dir flash Directory of flash0:/ 3 -rw- 33591768 <no date> c1900-universalk9-mz.SPA.151-4.M4.bin 2 -rw- 28282 <no date> sigdef-category.xml 1 -rw- 227537 <no date> sigdef-default.xml 255744000 bytes total (221896413 bytes free) RCUNDINAMARCA#copy flash: tftp: Source filename []? c1900-universalk9-mz.SPA.151-4.M4.bin Address or name of remote host []? 172.31.2.11 Destination filename [c1900-universalk9-mz.SPA.151-4.M4.bin]? Writing c1900-universalk9-mz.SPA.151- 4.M4.bin....!!!!!!!!!!!!!!!!!!!!!!!!!!!!!!!!!!!!!!!!!!!!!!!!!!!!!!!!!!!!!!!!!!!!!!!!!!!!!!!!!!!!!!!!!!!!!!!!!!!!!!!!!!!!!!!!!! !!!!!!!!!!!!!!!!!!!!!!!!!!!!!!!!!!!!!!!!!!!!!!!!!!!!!!!!!!!!!!!!!!!!!!!!!!!!!!!!!!!!!!!!!!!!!!!!!!!!!!!!!!!!!!!!!!!!!!!!!!!!!!!!!!!! !!!!!!!!!!!!!!!!!!!!!!!!!!!!!!!!!!!!!!!!!!!!!!!!!!!!!!!!!!!!!!!!!!!!!!!!!!!!!!!!!!!!!!!!!!!!!!!!!!!!!!!!!!!!!!!!!!!!!!!!!!!!!!!!!!!! !!!!!!!!!!!!!!!!!!!!!!!!!!!!!!!!!!!!!!!!!!!!!!!!!!!!!!!!!!!!!!!!!!!!!!!!!!!!!!!!!!!!!!!!!!!!!!!!!!!!!!!!!!!!!!!!!!!!!!!!!!!!!!!!!!!! !!!!!!!!!!!!!!!!!!!!!!!!!!!!!!!!!!!!!!!!!!!!!!!!!!!!!!!!!!!!!!!!!!!!!!!!!!!!!!!!!!!!!!!!!!!!!!!!!!!!!!!!!!!!!!!!!!!!!!!!!!!!!!!!!!!! !!!!!!!!!!!!!!!! [OK - 33591768 bytes] 33591768 bytes copied in 4.259 secs (828127 bytes/sec) RCUNDINAMARCA#

RTUNJA#copy flash: tftp: Source filename []? c1900-universalk9-mz.SPA.151-4.M4.bin Address or name of remote host []? 172.31.2.11

Destination filename [c1900-universalk9-mz.SPA.151-4.M4.bin]?

Writina c1900-universalk9-mz.SPA.151- $111111111111111$ 

[OK - 33591768 bytes]

33591768 bytes copied in 3.284 secs (1073994 bytes/sec) RTUNJA# RBUCARAMANGA#copy flash: tftp: Source filename []? c1900-universalk9-mz.SPA.151-4.M4.bin Address or name of remote host [1? 172.31.2.11 Destination filename [c1900-universalk9-mz.SPA.151-4.M4.bin]?

Writing

c1900-universalk9-mz.SPA.151-

 $\frac{1}{2}$   $\frac{1}{2}$   $\frac{1}{2}$ 

[OK - 33591768 bytes]

33591768 bytes copied in 4.111 secs (857941 bytes/sec) RBUCARAMANGA#

<span id="page-45-2"></span>*Figura 15. Resultado Copia IOS Routers*

| <b>WEB INTERNO</b> |        |                 |                                |                                          |  |                    | $\times$ |
|--------------------|--------|-----------------|--------------------------------|------------------------------------------|--|--------------------|----------|
| Physical           | Config | <b>Services</b> | Desktop                        | Custom Interface                         |  |                    |          |
| <b>SERVICIOS</b>   |        |                 |                                |                                          |  |                    |          |
| <b>HTTP</b>        |        |                 |                                | <b>TFTP</b>                              |  |                    |          |
| <b>DHCP</b>        |        | Service         |                                | $\odot$ On                               |  | $\circ$ off        |          |
| DHCPv6             |        |                 |                                |                                          |  |                    |          |
| <b>TFTP</b>        |        |                 |                                | <b>File</b>                              |  |                    |          |
| <b>DNS</b>         |        |                 |                                | c1841-advipservicesk9-mz.124-15.T1.bin   |  |                    |          |
| <b>SYSLOG</b>      |        |                 | c1841-ipbase-mz.123-14.T7.bin  |                                          |  |                    |          |
| <b>AAA</b>         |        |                 |                                |                                          |  |                    |          |
| <b>NTP</b>         |        |                 | c1841-ipbasek9-mz.124-12.bin   |                                          |  |                    |          |
| <b>EMAIL</b>       |        |                 |                                | c1900-universalk9-mz.SPA.151-4.M4.bin    |  |                    |          |
| <b>FTP</b>         |        |                 |                                | c2600-advipservicesk9-mz.124-15.T1.bin   |  |                    |          |
|                    |        |                 | c2600-i-mz.122-28.bin          |                                          |  |                    |          |
|                    |        |                 | c2600-ipbasek9-mz.124-8.bin    |                                          |  |                    |          |
|                    |        |                 |                                | c2800nm-advipservicesk9-mz.124-15.T1.bin |  |                    |          |
|                    |        |                 |                                | c2800nm-advipservicesk9-mz.151-4.M4.bin  |  |                    |          |
|                    |        |                 |                                | c2800nm-ipbase-mz.123-14.T7.bin          |  |                    |          |
|                    |        |                 | c2800nm-ipbasek9-mz.124-8.bin  |                                          |  |                    |          |
|                    |        |                 | c2950-i6q4l2-mz.121-22.EA4.bin |                                          |  |                    |          |
|                    |        |                 | c2950-i6q4l2-mz.121-22.EA8.bin |                                          |  |                    |          |
|                    |        |                 | c2960-lanbase-mz.122-25.FX.bin |                                          |  |                    |          |
|                    |        |                 |                                | c2960-lanbase-mz.122-25.SEE1.bin         |  |                    |          |
|                    |        |                 |                                |                                          |  | <b>Remove File</b> |          |

*Fuente. Resultado Packet Tracer*

## <span id="page-45-0"></span>**2.5 CONFIGURACION DHCP**

## <span id="page-45-1"></span>**2.5.1 DHCP BUCARAMANGA**

RBUCARAMANGA>enable Password: SBucaramanga#configure terminal Enter configuration commands, one per line. End with CNTL/Z. RBUCARAMANGA(config)#ip dhcp pool vlan1 RBUCARAMANGA(dhcp-config)#network 172.31.2.0 255.255.255.248 RBUCARAMANGA(dhcp-config)# RBUCARAMANGA# %SYS-5-CONFIG\_I: Configured from console by console

RBUCARAMANGA(dhcp-config)#exit

RBUCARAMANGA(config)#ip dhcp pool vlan10 RBUCARAMANGA(dhcp-config)#network 172.31.0.0 255.255.255.192 RBUCARAMANGA(dhcp-config)#dns-server 0.0.0.0 RBUCARAMANGA(dhcp-config)#default-router 172.31.2.2 RBUCARAMANGA(dhcp-config)#

RBUCARAMANGA(config)#ip dhcp pool vlan30 RBUCARAMANGA(dhcp-config)#network 172.31.0.64 255.255.255.192 RBUCARAMANGA(dhcp-config)#dns-se RBUCARAMANGA(dhcp-config)#dns-server 0.0.0.0 RBUCARAMANGA(dhcp-config)#def RBUCARAMANGA(dhcp-config)#default-router 172.31.2.2 RBUCARAMANGA(dhcp-config)#

# <span id="page-46-0"></span>**2.5.2 DHCP CUNDINAMARCA**

RCUNDINAMARCA>enable Password: RCUNDINAMARCA#CONFIGURE TERMINAL Enter configuration commands, one per line. End with CNTL/Z. RCUNDINAMARCA(config)#ip dhcp pool vlan1 RCUNDINAMARCA(dhcp-config)#network 172.31.2.8 255.255.255.248 RCUNDINAMARCA(dhcp-config)#dns RCUNDINAMARCA(dhcp-config)#dns-server 0.0.0.0 RCUNDINAMARCA(dhcp-config)#def RCUNDINAMARCA(dhcp-config)#default-router 172.31.2.10 RCUNDINAMARCA(dhcp-config)#

RCUNDINAMARCA(config)#ip dhcp pool vlan20 RCUNDINAMARCA(dhcp-config)# RCUNDINAMARCA(dhcp-config)#network 172.31.1.64 255.255.255.192 RCUNDINAMARCA(dhcp-config)#def RCUNDINAMARCA(dhcp-config)#default-router 172.31.2.10 RCUNDINAMARCA(dhcp-config)#

RCUNDINAMARCA(config)#ip dhcp pool vlan30 RCUNDINAMARCA(dhcp-config)#network 172.31.1.0 255.255.255.192 RCUNDINAMARCA(dhcp-config)#dns-server 0.0.0.0 RCUNDINAMARCA(dhcp-config)#default-router 172.31.2.10 RCUNDINAMARCA(dhcp-config)#

RCUNDINAMARCA(config)#ip dhcp pool vlan88 RCUNDINAMARCA(dhcp-config)#network 172.31.2.24 255.255.255.248 RCUNDINAMARCA(dhcp-config)#dns-server 0.0.0.0 RCUNDINAMARCA(dhcp-config)#default-router 172.31.2.10

# <span id="page-47-0"></span>**2.6 ENRUTAMIENTO OSPF**

### <span id="page-47-1"></span>**2.6.1 BUCARAMANGA.**

RBUCARAMANGA(config)#router ospf 1 RBUCARAMANGA(config-router)#network 172.31.2.32 0.0.0.3 area 0 RBUCARAMANGA(config-router)#network 172.31.2.0 0.0.0.7 area 0 RBUCARAMANGA(config-router)#network 172.31.0.0 0.0.0.63 area 0 RBUCARAMANGA(config-router)#network 172.31.0.64. 0.0.0.63 area 0 RBUCARAMANGA(config-router)# RBUCARAMANGA#show run router ospf 1 log-adjacency-changes network 172.31.2.32 0.0.0.3 area 0 network 172.31.2.0 0.0.0.7 area 0 network 172.31.0.0 0.0.0.63 area 0

# <span id="page-47-2"></span>**2.6.2 TUNJA**

RTUNJA>enable Password: RTUNJA#configure terminal Enter configuration commands, one per line. End with CNTL/Z. RTUNJA(config)#router ospf 1 RTUNJA(config-router)#network 172.31.2.32 0.0.0.3 area 0 RTUNJA(config-router)#network 172.31.2.32 0.0.0.3 area 0 02:23:13: %OSPF-5-ADJCHG: Process 1, Nbr 172.31.2.33 on Serial0/0/0 from LOADING to FULL, Loading Done RTUNJA(config-router)#network 172.31.2.36 0.0.0.3 area 0 RTUNJA(config-router)#network 209.17.220.0 0.0.0.255 area 0 RTUNJA(config-router)#network 172.3.2.8 0.0.0.7 area 0 RTUNJA(config-router)#network 172.31.0.128 0.0.0.63 area 0 RTUNJA(config-router)#network 172.31.0.192 0.0.0.63 area 0 RTUNJA(config-router)#exit RTUNJA#show run router ospf 1 log-adjacency-changes network 172.31.2.32 0.0.0.3 area 0 network 172.31.2.36 0.0.0.3 area 0 network 209.17.220.0 0.0.0.255 area 0

network 172.3.2.8 0.0.0.7 area 0 network 172.31.0.128 0.0.0.63 area 0 network 172.31.0.192 0.0.0.63 area 0 **2.6.3 CUNDINAMARCA**

<span id="page-48-0"></span>RCUNDINAMARCA>enable Password: RCUNDINAMARCA#configure terminal Enter configuration commands, one per line. End with CNTL/Z. RCUNDINAMARCA(config)#router ospf 1 RCUNDINAMARCA(config-router)#network 172.31.2.36 0.0.0.3 area 0 RCUNDINAMARCA(config-router)# 02:32:25: %OSPF-5-ADJCHG: Process 1, Nbr 209.17.220.1 on Serial0/0/1 from LOADING to FULL, Loading Done RCUNDINAMARCA(config-router)#network 172.31.2.8 0.0.0.7 area 0 RCUNDINAMARCA(config-router)#network 172.31.1.64 0.0.0.63 area 0 RCUNDINAMARCA(config-router)#network 172.31.1.0 0.0.0.63 area 0 RCUNDINAMARCA(config-router)#network 172.31.2.24 0.0.0.7 area 0 RCUNDINAMARCA(config-router)#exit RCUNDINAMARCA(config)#exit RCUNDINAMARCA# %SYS-5-CONFIG 1: Configured from console by console RCUNDINAMARCA#show run router ospf 1 log-adjacency-changes network 172.31.2.36 0.0.0.3 area 0 network 172.31.2.8 0.0.0.7 area 0 network 172.31.1.64 0.0.0.63 area 0 network 172.31.1.0 0.0.0.63 area 0 network 172.31.2.24 0.0.0.7 area 0

# <span id="page-48-1"></span>**2.7 CONFIGURACION NAT ESTATICO**

RCUNDINAMARCA(config)#router rip RCUNDINAMARCA(config-router)#network 172.31.0.0 RCUNDINAMARCA(config-router)#

# <span id="page-48-2"></span>**2.8 LISTAS DE CONTROL DE ACCESO**

 $\checkmark$  Los hosts de VLAN 20 en Cundinamarca no acceden a internet, solo a la red interna de Tunja.

RCUNDINAMARCA(config)#access-list 100 deny tcp 172.31.1.64 0.0.0.63 host 209.17.220.3 eq 80 RCUNDINAMARCA(config)#access-list 100 permit ip any any

RCUNDINAMARCA(config)#interface gigabitEthernet 0/0 RCUNDINAMARCA(config-if)#ip access-group 100 in RCUNDINAMARCA(config-if)#

 $\checkmark$  Los hosts de VLAN 30 en Cundinamarca si acceden a internet y no a la red interna de Tunja.

RCUNDINAMARCA(config)#access-list 101 permit tcp 172.31.1.0 0.0.0.63 host 209.17.220.3 eq 80 RCUNDINAMARCA(config)#access-list 101 deny ip any any RCUNDINAMARCA(config)#interface gigabitEthernet 0/0 RCUNDINAMARCA(config-if)#ip access-group 101 in RCUNDINAMARCA(config-if)#

 $\checkmark$  Los hosts de VLAN 30 en Tunja solo acceden a servidores web y ftp de internet.

RTUNJA(config)#access-list 100 permit tcp 172.31.0.192 0.0.0.63 host 209.17.220.3 eq 80 RTUNJA(config)#access-list 100 deny ip any any RTUNJA(config)#interface gigabitEthernet 0/1 RTUNJA(config-if)#ip access-group 100 in RTUNJA(config-if)#

RTUNJA(config)#access-list 101 permit tcp 172.31.0.192 0.0.0.63 host 209.17.220.3 eq 21 RTUNJA(config)#access-list 101 deny ip any any RTUNJA(config)#access-list 101 permit tcp 172.31.0.192 0.0.0.63 host 209.17.220.3 RTUNJA(config)#interface gigabitEthernet 0/1 RTUNJA(config-if)#ip access-group 101 in RTUNJA(config-if)#

 $\checkmark$  Los hosts de VLAN 20 en Tunja solo acceden a la VLAN 20 de Cundinamarca y VLAN 10 de Bucaramanga.

RTUNJA(config)#access-list 102 permit ip 172.31.0.128 0.0.0.63 172.31.1.64 0.0.0.63 RTUNJA(config)#access-list 102 deny ip any any RTUNJA(config)#interface gigabitEthernet 0/1 RTUNJA(config-if)#ip access-group 102 in RTUNJA(config-if)#

RTUNJA(config)#access-list 103 permit ip 172.31.0.128 0.0.0.63 172.31.0.0 0.0.0.63 RTUNJA(config)#ac

RTUNJA(config)#access-list 103 deny ip any any RTUNJA(config)#interface gigabitEthernet 0/1 RTUNJA(config-if)#ip access-group 103 in RTUNJA(config-if)#

 $\checkmark$  Los hosts de VLAN 30 de Bucaramanga acceden a internet y a cualquier equipo de VLAN 10.

RBUCARAMANGA>enable Password: RBUCARAMANGA#configure terminal Enter configuration commands, one per line. End with CNTL/Z. RBUCARAMANGA(config)#access-list 102 permit tcp 172.31.0.64 0.0.0.63 host 209.17.220.3 eq 80 RBUCARAMANGA(config)#access-list 102 deny ip any any RBUCARAMANGA(config)#interface gigabitEthernet 0/0 RBUCARAMANGA(config-if)#ip access-group 102 in RBUCARAMANGA(config-if)#

RBUCARAMANGA(config)#access-list 103 permit ip 172.31.0.64 0.0.0.63 172.31.0.0 0.0.0.63 RBUCARAMANGA(config)#access-list 103 deny ip any any RBUCARAMANGA(config)#interface gigabitEthernet 0/0 RBUCARAMANGA(config-if)#ip access-group 103 in RBUCARAMANGA(config-if)#

 $\checkmark$  Los hosts de VLAN 10 en Bucaramanga acceden a la red de Cundinamarca (VLAN 20) y Tunja (VLAN 20), no internet.

RBUCARAMANGA(config)#access-list 104 permit ip 172.31.0.0 0.0.0.63 172.31.1.64 0.0.0.63 RBUCARAMANGA(config)#access-list 104 deny ip any any RBUCARAMANGA(config)#interface gigabitEthernet 0/0 RBUCARAMANGA(config-if)#ip access-group 104 in RBUCARAMANGA(config-if)#

RBUCARAMANGA(config)#access-list 105 permit ip 172.31.0.0 0.0.0.63 172.31.0.128 0.0.0.63 RBUCARAMANGA(config)#access-list 105 deny ip any any RBUCARAMANGA(config)#interface gigabitEthernet 0/0 RBUCARAMANGA(config-if)#ip access-group 105 in RBUCARAMANGA(config-if)#

RBUCARAMANGA(config)#access-list 106 deny tcp 172.31.0.0 0.0.0.63 host 209.17.220.3 eq 80

RBUCARAMANGA(config)#access-list 106 permit ip any any RBUCARAMANGA(config)#access-list 107 deny tcp 172.31.0.0 0.0.0.63 host 209.17.220.3 eq 8080 RBUCARAMANGA(config)#access-list 107 permit ip any any RBUCARAMANGA(config)#interfac gigabitEthernet 0/0 RBUCARAMANGA(config-if)#ip access-group 106 in RBUCARAMANGA(config-if)#ip access-group 107 in RBUCARAMANGA(config-if)#

 $\checkmark$  Los hosts de una VLAN no pueden acceder a los de otra VLAN en una ciudad. ✓

### **Vlan1 deny Vlan10**

RBUCARAMANGA(config)#access-list 100 deny ip 172.31.2.0 0.0.0.7 172.31.0.0 0.0.0.63 RBUCARAMANGA(config)#interface gigabitEthernet 0/0 RBUCARAMANGA(config-if)#ip access-group 100 in RBUCARAMANGA(config-if)#

### **Vlan 1 deny Vlan30**

RBUCARAMANGA(config)#access-list 101 deny ip 172.31.2.0 0.0.0.7 172.31.0.64 0.0.0.63

RBUCARAMANGA(config)#access-list 101 deny ip 172.31.2.0 0.0.0.7 172.31.0.64 RBUCARAMANGA(config)#interface gigabitEthernet 0/0

RBUCARAMANGA(config-if)#access-list 101 deny ip 172.31.2.0 0.0.0.7 172.31.0.64 RBUCARAMANGA(config-if)#ip access-group 101 in RBUCARAMANGA(config-if)#

#### **3 CONCLUSIONES**

<span id="page-52-0"></span> El contenido propuesto para el diplomado nos afianzo los conocimientos, con los cuales podemos conceptualizar claramente los términos utilizados en la implementación de una red, desde un pc hasta un dispositivo de comunicación como son los Switch, Routers entre otros, adicionalmente las diferentes de protocolos de comunicación, y demás conceptos que nos permiten administrar y mantener de la manera correcta una red.

 Se adquirio el conocimiento necesario para la aplicación del protocolo DHCP en una red el cual está diseñado especialmente para generar direcciones IP de forma automática en una red extensa, la cual se centra en un servidor que donde la administración de las direcciones IP se hace de forma.

 Las listas de control de acceso juegan un papel importante en la configuración de las redes ya que como su nombre lo indica nos proporciona seguridad en la red configurada y es por medio del presente diplomado que adquirimos el conocimiento necesario para implementar las ACL de forma adecuada para mantener una red en perfectas condiciones.

#### <span id="page-53-0"></span>**4 BIBLIOGRAFIA**

- CISCO. (2019). *Configuring IP Access Lists*. Obtenido de https://www.cisco.com/c/en/us/support/docs/security/ios-firewall/23602 confaccesslists.html
- CISCO. (2019). *CP CCNA1 II-2019*. Obtenido de https://1314297.netacad.com/courses/882844
- CISCO. (2019). *CP CCNA2 II-2019*. Obtenido de https://1314297.netacad.com/courses/921962
- Flanco, A. Y. (Abril de 2016). *Configurar NAT Dinámico y Estático*. Obtenido de https://www.youtube.com/watch?v=SNhNpw-sPmA
- Liriano, J. (Febrero de 2016). *Como configurar el DHCP en un router FACIL (packet tracer)*. Obtenido de https://www.youtube.com/watch?v=b-X6pemwGMM
- Micro Ways. (Junio de 2010). *TIPOS DE NAT Y CONFIGURACIÓN EN CISCO*. Obtenido de https://www.mikroways.net/2010/06/06/tipos-de-nat-yconfiguracion-en-cisco/
- Romero, J. C. (Mayo de 2014). *Cisco Systems. Repaso de clase sobre ACL.* Obtenido de https://www.youtube.com/watch?v=xI065U7JFpc&t=1060s
- SeguridadyFirewall. (Agosto de 2015). *Configurar DHCP en Router Cisco, Packet Tracer*. Obtenido de https://www.seguridadyfirewall.cl/2015/08/configurardhcp-en-router-cisco-packet.html
- UESM, O. (Mayo de 2017). *Borrar configuraciones iniciales switch y router cisco tutorial español*. Obtenido de https://www.youtube.com/watch?v=11XE6XoVOoA

54